## **EE 491: Webmaster Documentation**

(How to place a Weebly website on the ISU Electrical & Computer Engineering Workspace Server)

-This document will walk through detailed steps of taking the site you've created on Weebly, and placing it on the ECpE server at Iowa State.

After you have finished creating your website in Weebly, click on the settings tab in the header.

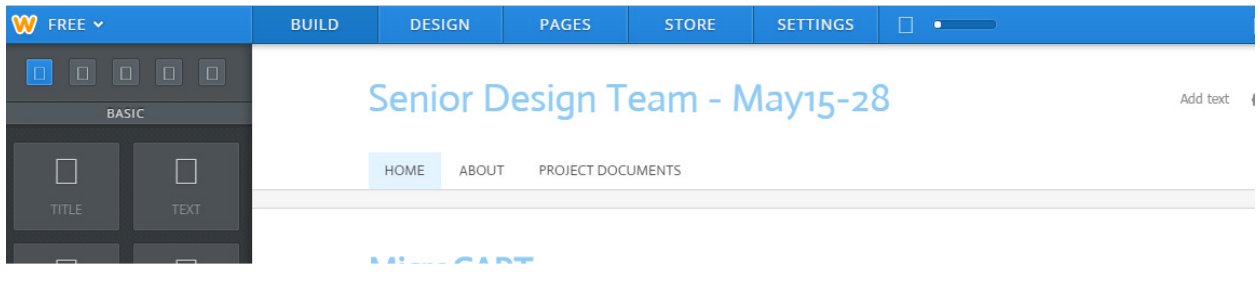

From there, navigate down the page until you see the "Archive" portion. Enter your e-mail address, and hit "Email Archive."

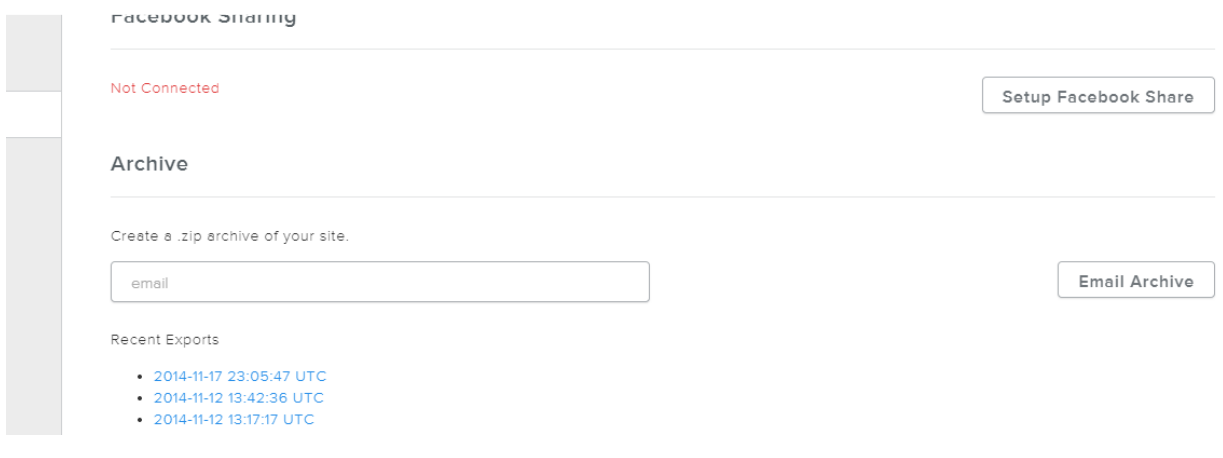

You will then receive a zipped folder from Weebly containing all the files that make up your website. Extract all files/folders to a location where you can easily find them.

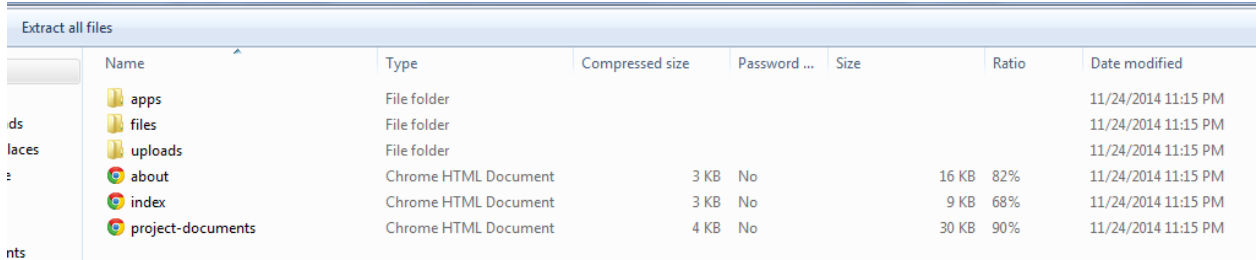

Next, you will need to download and install FileZilla, which is a program for secure file transfer protocol (SFTP). Once it has been properly installed, open FileZilla and at the top there is a quick connect bar that looks like this.

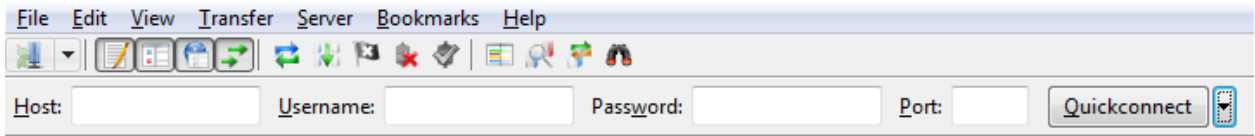

Fill in the username and password fields using what was sent by Dr. Mina. The host should look like: sftp://may15XX@may15XX.ece.iastate.edu. After you have entered all this information, click Quickconnect, and if it all has been entered correctly, it will connect to your server space. (Once you have connected successfully for the first time, you can automatically easily reconnect by clicking on the triangle next to the Quickconnect button.)

FileZilla shows the files on your server space in the right pane, and the files on the left are those on your local machine.

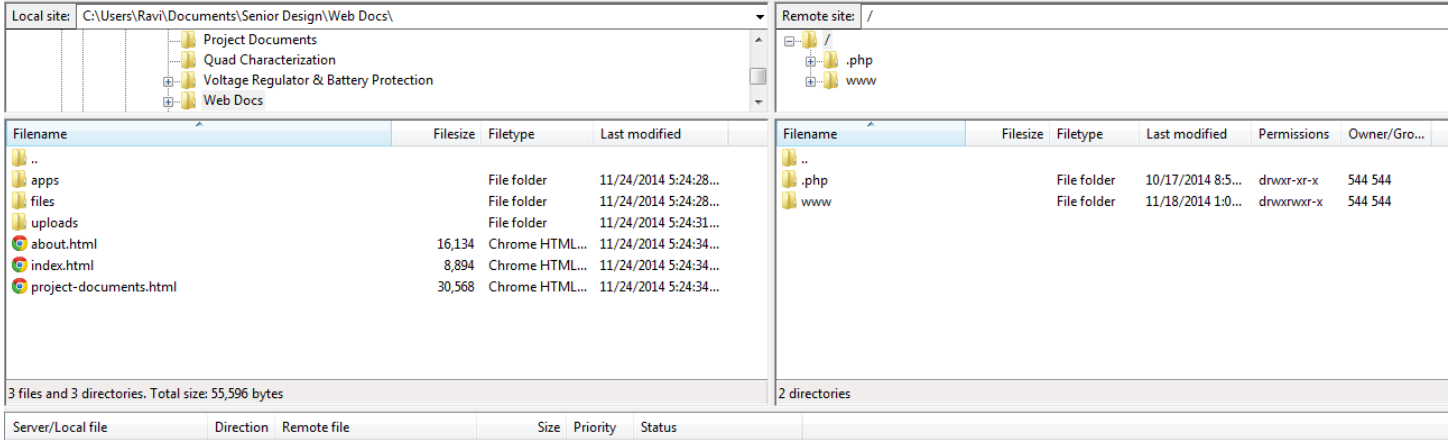

Next, open the "www" folder on the server. This is where the extracted files from your website will go. In the left pane, navigate to where you placed the extracted files. Once found, your left pane should show a few folders and your page HTML files. Inside the www folder there will likely be a file named index.htm. Right click on it and delete it. Make sure your www folder is completely empty before placing your files

in it. Now, select all the files and folders in the left pane, and drag them to the right pane. Doing this will copy all of your Weebly website files to the server. If a dialogue box pops up about files already existing, the best option to do is to select "Overwrite if source newer, Always use this action, & Apply to current queue only." As shown here ----------------> After all the files have been transferred open a browser, navigate to your site (http://may15XX.ece.iastate.edu/), refresh the page, and it should be display your website exactly as it did on Weebly.

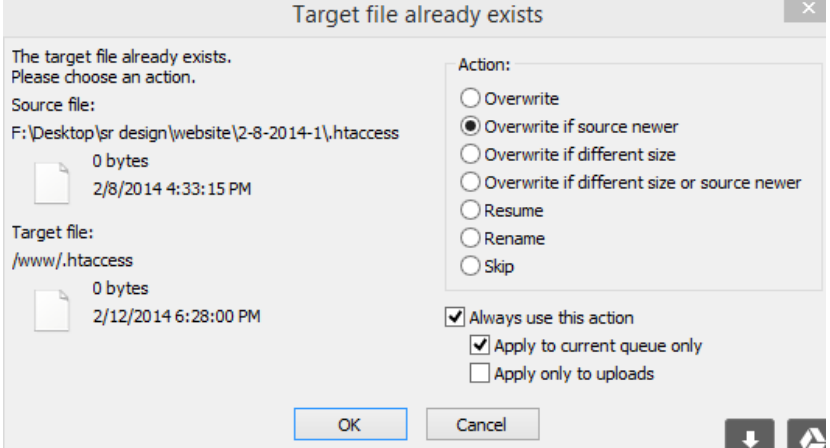